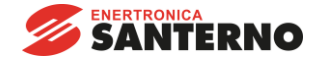

• **15J0132B100** •

## **REMOTE SINUS**

# **PC-based engineering tool for SINUS S inverters**

## **- Installation and connection -**

Issued on 13/04/2021 Software Version 1.18 R.01

• This manual is integrant and essential to the product. Carefully read the instructions contained herein as they provide important hints for use and maintenance safety.

• This device is to be used only for the purposes it has been designed to. Other uses should be considered improper and dangerous. The manufacturer is not responsible for possible damages caused by improper, erroneous and irrational uses.

- Enertronica Santerno S.p.A. is responsible for the product in its original setting.
- Any changes to the structure or operating cycle of the product must be performed or authorized by Enertronica Santerno S.p.A.
- Enertronica Santerno S.p.A. assumes no responsibility for the consequences resulting by the use of non-original spare-parts.
- Enertronica Santerno S.p.A. reserves the right to make any technical changes to this manual and to the product without prior notice. If printing errors or similar are detected, the corrections will be included in the new releases of the manual.

• The information contained herein is the property of Enertronica Santerno S.p.A. and cannot be reproduced. Enertronica Santerno S.p.A. enforces its rights on the drawings and catalogues according to the law.

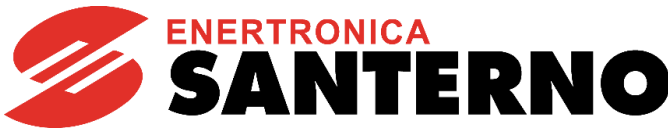

Enertronica Santerno S.p.A. Via della Concia, 7 – 40023 Castel Guelfo (BO) Italy Tel. +39 0542 489711 – Fax +39 0542 489722 [santerno.com](http://santerno.com/) [info@santerno.com](mailto:info@santerno.com)

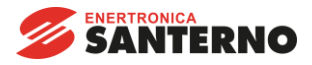

## Content

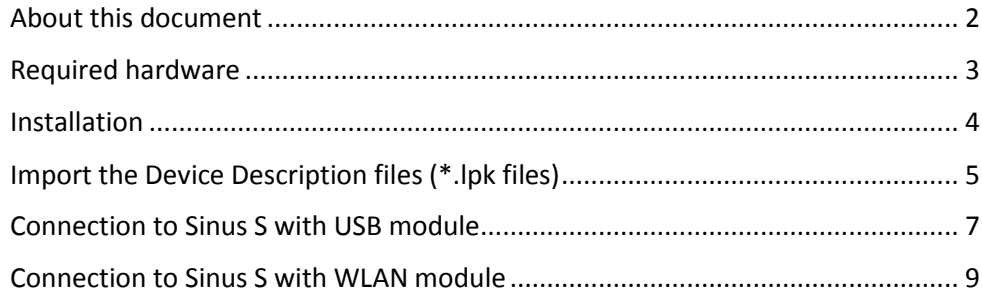

## <span id="page-1-0"></span>About this document

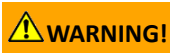

Read this documentation thoroughly before carrying out the installation andcommissioning.

▶ Please observe the safety instructions!

#### **Document description**

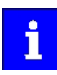

You will find information on wiring and commissioning in the mounting and switch-on instructions of the inverter.

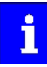

Information and tools with regard to the Enertronica Santerno products can be found on the Internet: [santerno.com](http://santerno.com/)

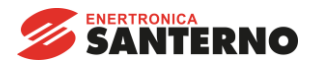

## <span id="page-2-0"></span>Required hardware

Either an USB module or a WLAN module is required to connect the Sinus S inverter to a PC with the Enertronica Santerno Remote Sinus Engineering Tool.

#### **USB module**

Parameterising without supplying the inverter with voltage: if you connect the inverter directly to the PC without a hub, in many cases the USB interface of the PC is sufficient for the voltage supply.

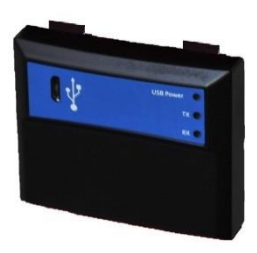

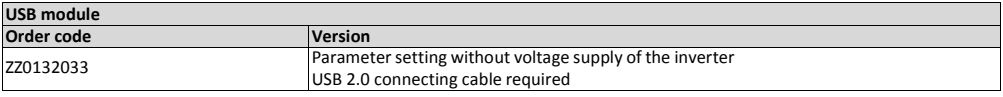

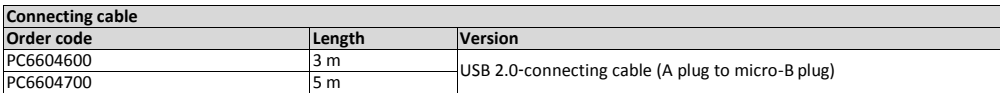

#### **WLAN module**

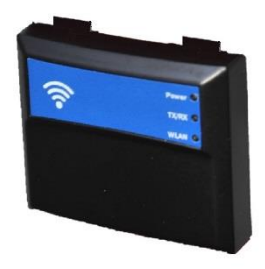

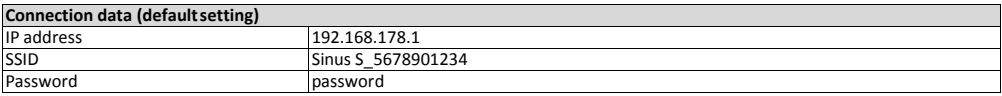

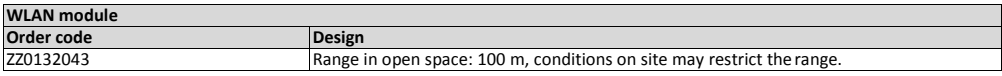

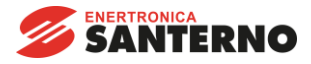

## <span id="page-3-0"></span>Installation

All the procedure is based on **Remote Sinus 1.18** software: if you do not have this software installed, please download it from the dedicated [REMOTE SINUS SOFTWARE -](https://enertronicasanterno.it/industrial-automation/remote-sinus-software/?lang=en) Enertronica Santerno area.

Both the .exe file and the .zip files shall be downloaded.

The V06.02.36.12.zip contains the \*.lpk Device Description files for Sinus S.

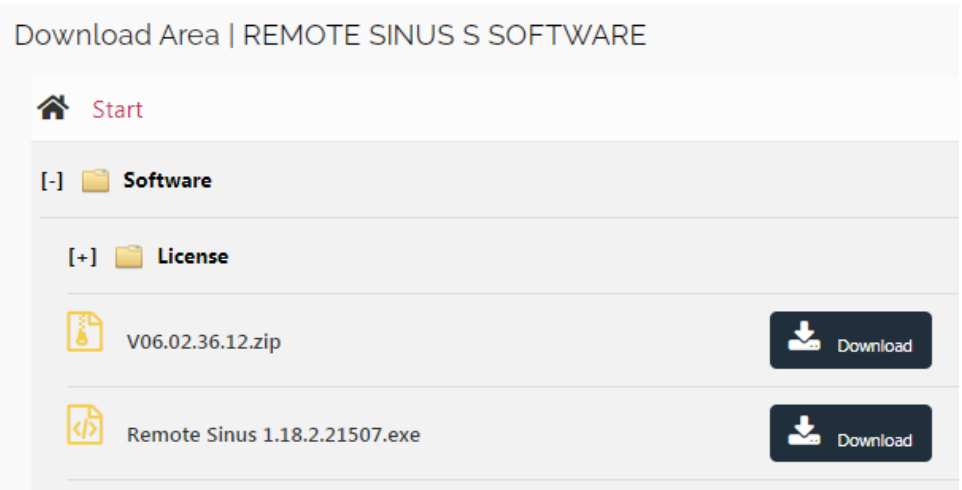

After completing the installation, two icons are created on your PC:

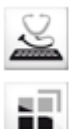

Remote Sinus 1.18

Remote Sinus Package Manager

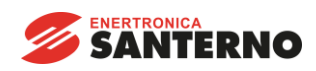

## <span id="page-4-0"></span>Import the Device Description files (\*.lpk files)

1. Open Remote Sinus Package Manager and then click on "*Import*"

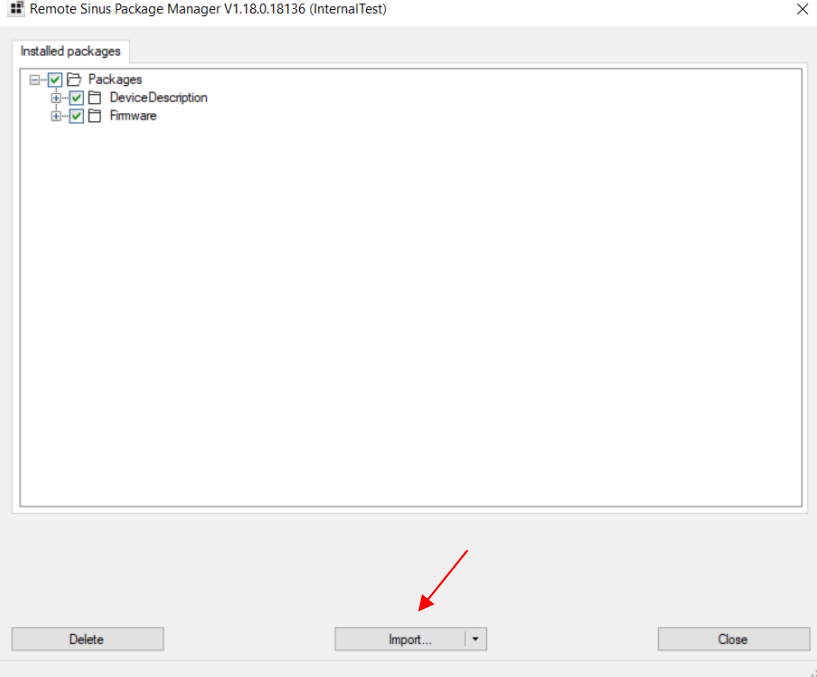

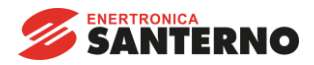

2. Choose the folder on your PC which contains the \*.lpk files. If the folder is correct, you will see: n files found (n lpk).

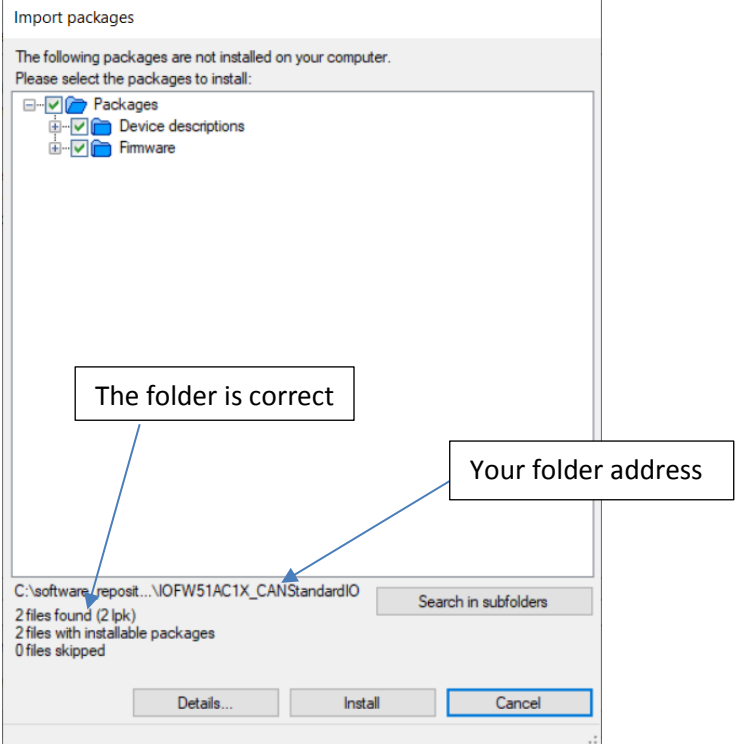

Now click on *Install*.

After this step the \*.lpk files have been loaded on your PC (two files each CPU).

In this way Remote Sinus can interface with the proper CPU mounted on Sinus S.

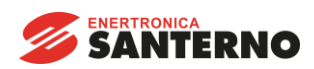

## <span id="page-6-0"></span>Connection to Sinus S with USB module

Open Remote Sinus.

Check that the drive is connected to the PC with USB cable, then select *USB-USB with module ZZ0132033*.

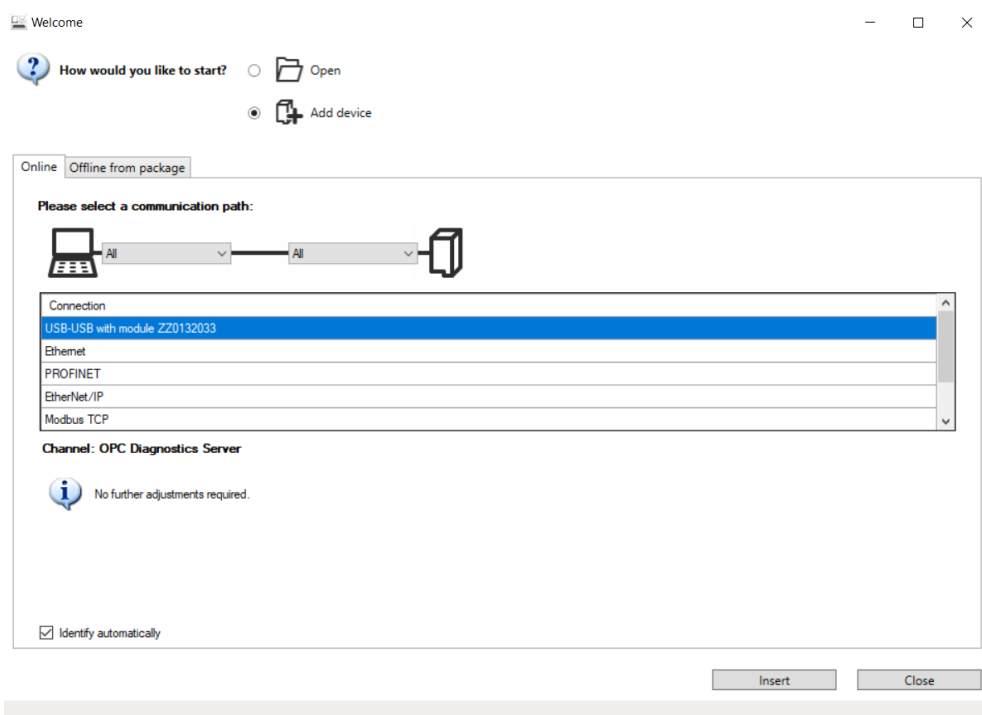

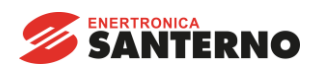

Click on *Insert* and you will be able to read/write all the parameters.

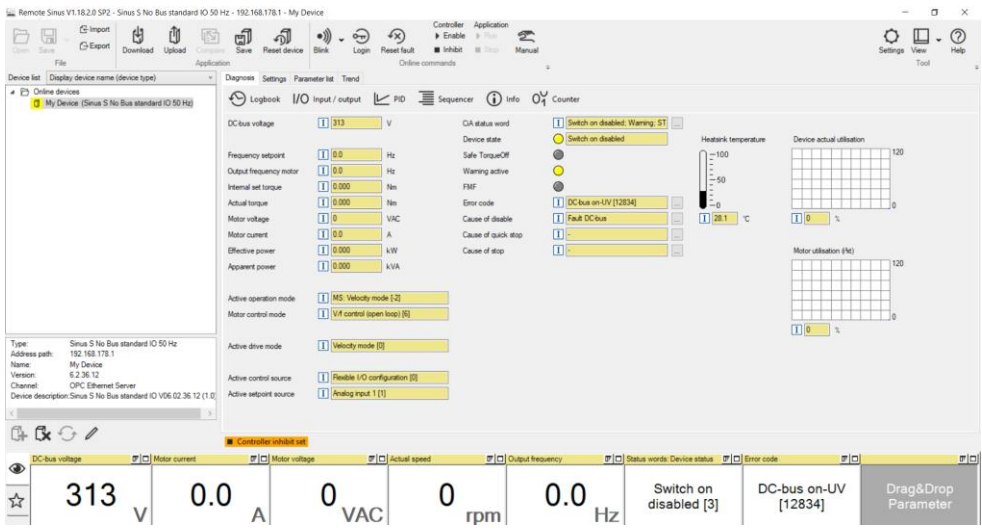

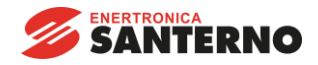

### <span id="page-8-0"></span>Connection to Sinus S with WLAN module

Open Remote Sinus.

If you have WLAN module, plug it on the drive and power the SINUS S, you will see a new wi-fi network in the wi-fi settings of the PC. Now, connect the PC to the SINUS S as shown in the picture.

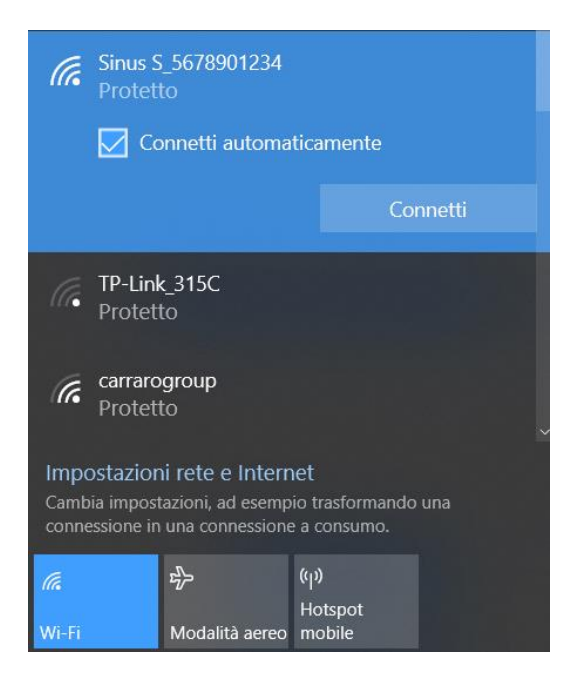

The default password is "**password**".

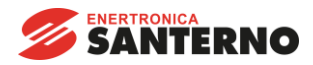

In REMOTE SINUS select *WLAN-WLAN with module ZZ0132043.* 

Write the IP address of the drive (default IP is 192.168.178.1).

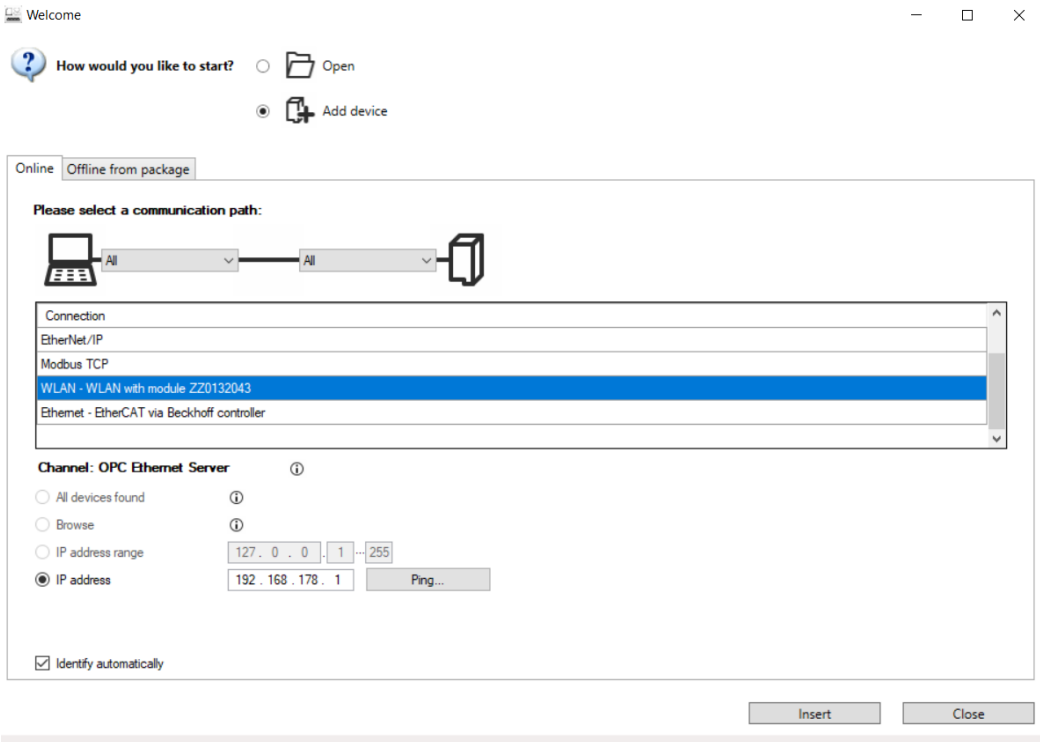

Click on *Insert* and you will be able to read/write all the parameters as shown in the USB connection.